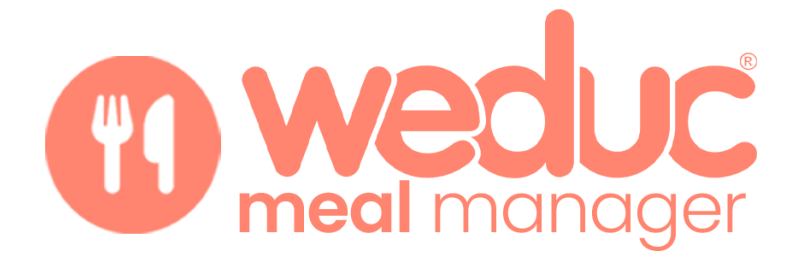

# **Catering Purse (Parent Guide)**

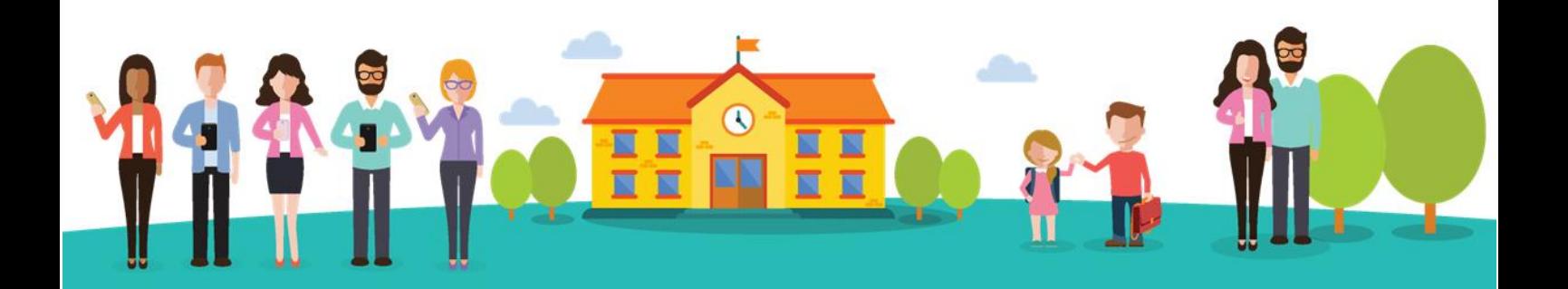

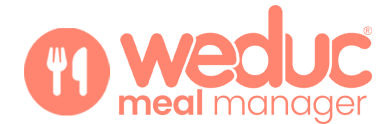

## **Contents**

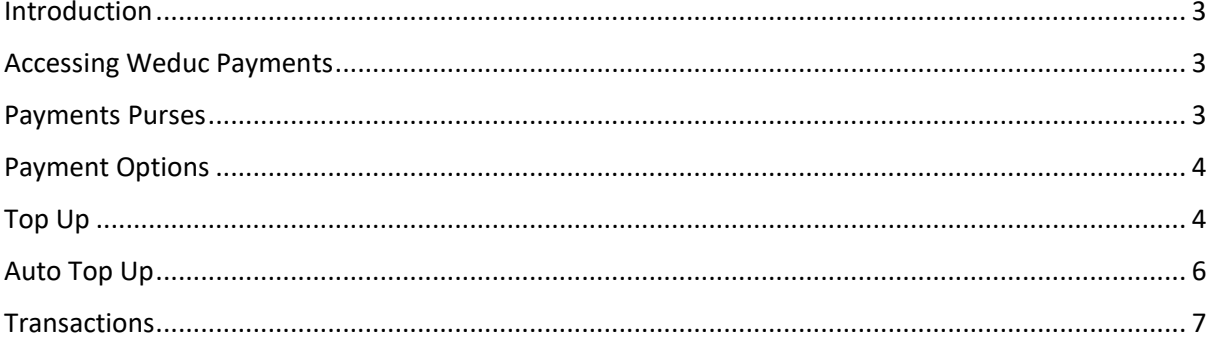

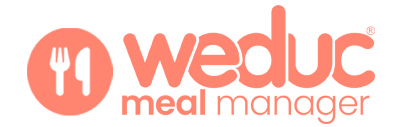

### <span id="page-2-0"></span>**Introduction**

This guide explains what the **Meal Order purse** is and how parents can make payments for **school meals**.

### <span id="page-2-1"></span>**Accessing Weduc Payments**

**Step 1.** Click the Payments icon:

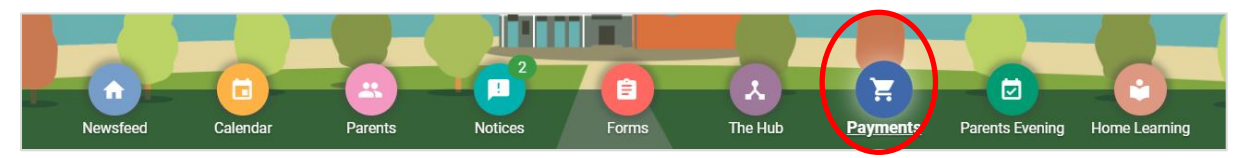

**Step 2.** If you have more than one child, select the child that you wish to make a school meals payment for:

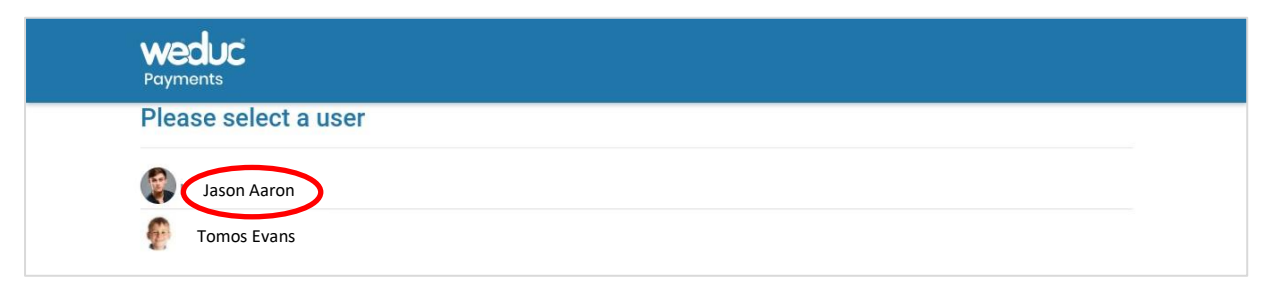

### <span id="page-2-2"></span>**Payments Purses**

If the school are already using Weduc Payments, you will be familiar with the **Online ePayments Purse:** which is used for Trips and Offers, However, a second purse: **Weduc Meal Order Purse**, will now also be visible:

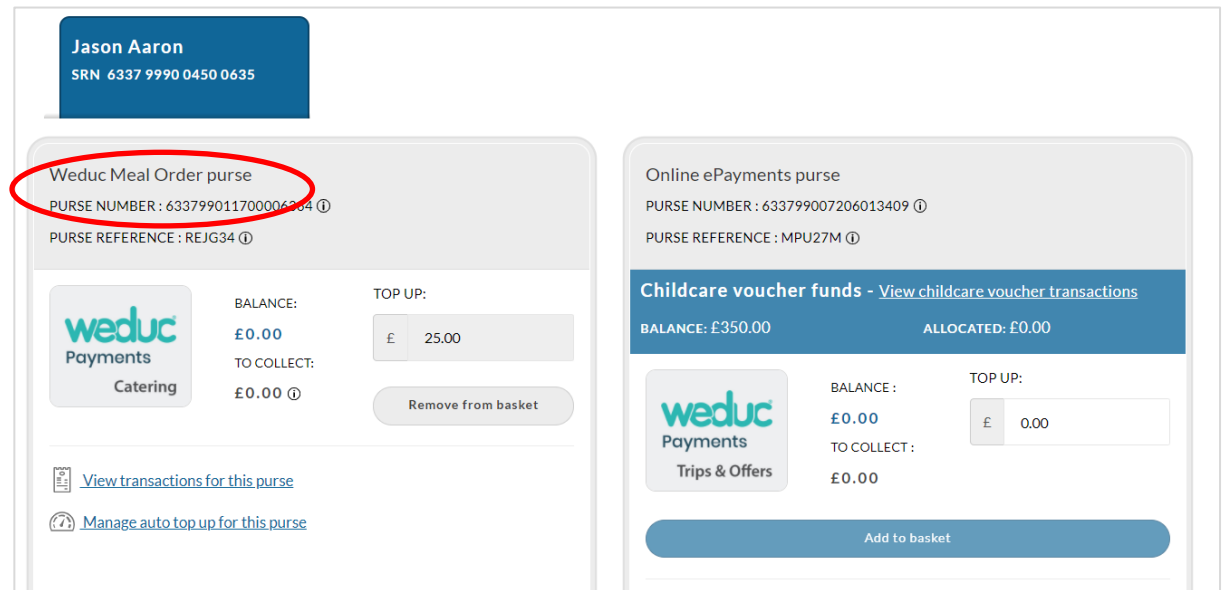

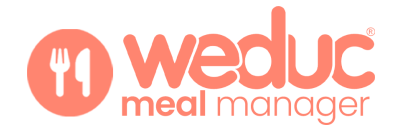

# <span id="page-3-0"></span>**Payment Options**

### <span id="page-3-1"></span>**Top Up**

**Step 1.** In the **Weduc Meal Order purse**, add the amount you wish to top up into the **TOP UP box**, then click **Add to basket**:

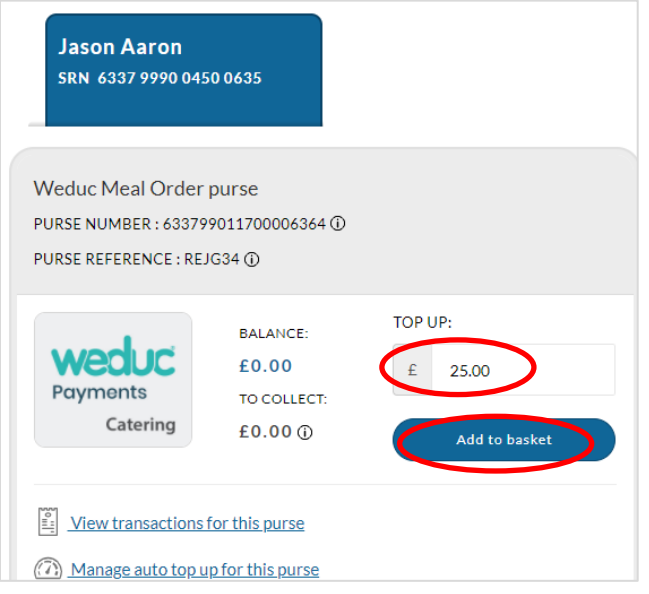

**Step 2.** Check out by clicking on the **View basket** button, followed by the **Checkout** button:

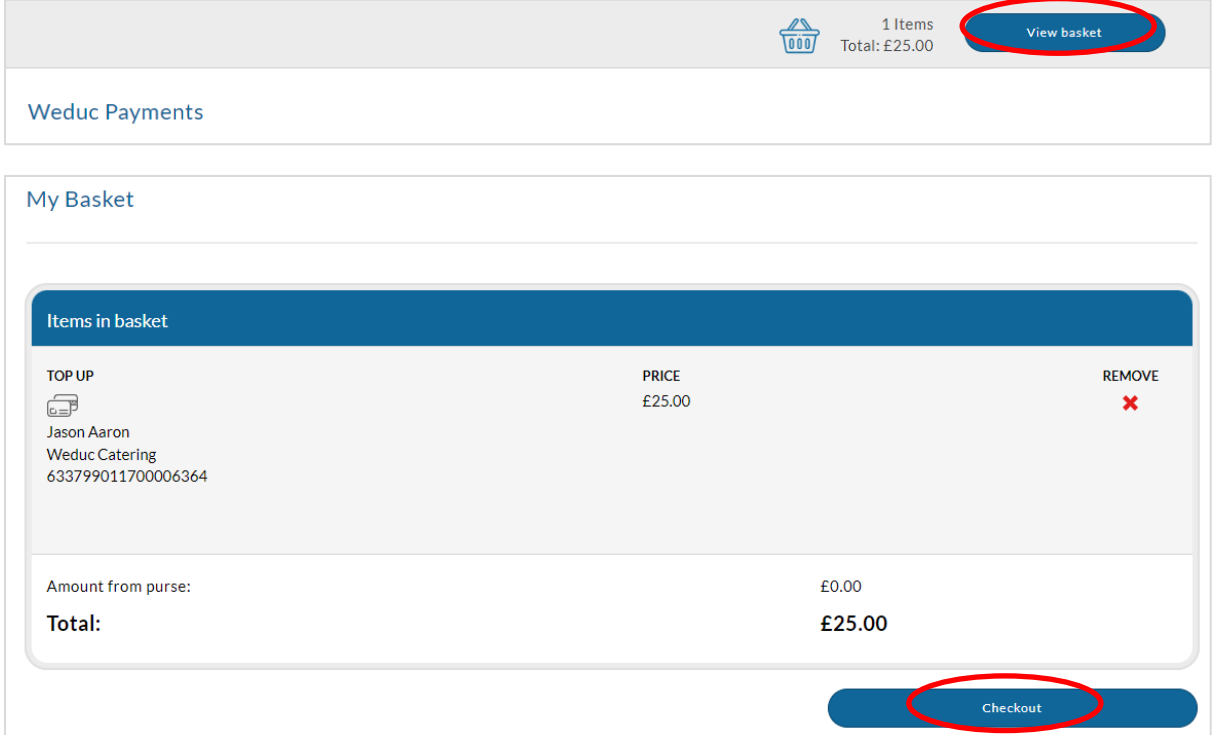

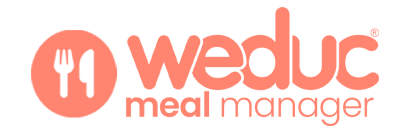

#### Select a **CARD TYPE**, then click the **Proceed** button:

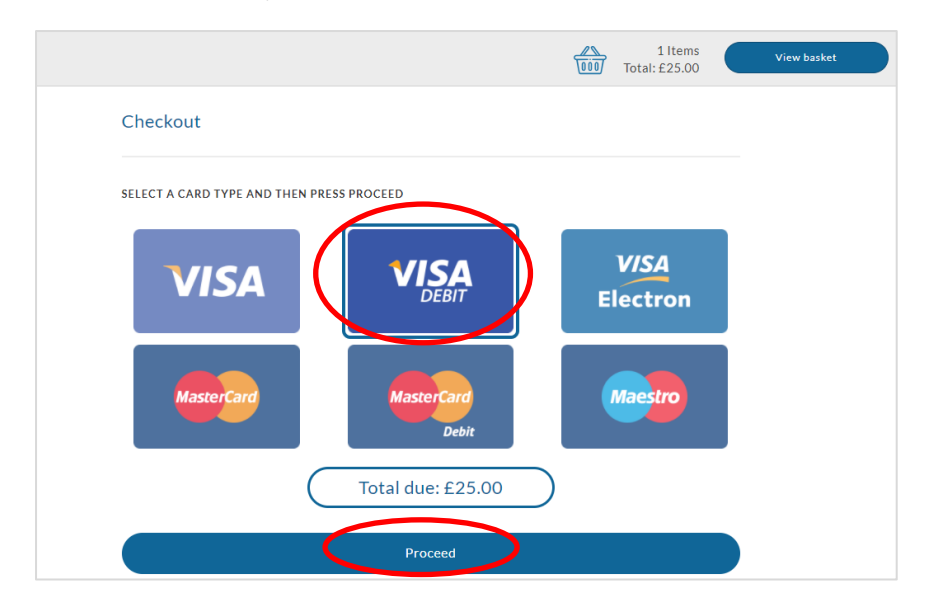

#### **Please be aware that your card issuer may charge a fee for credit card payments**

Enter your card details and, should you wish to save the details for a quicker check out process in the future, click the **STORE FOR FUTURE USE** button. Saving your card details will also enable you to use **Auto Top Up:**

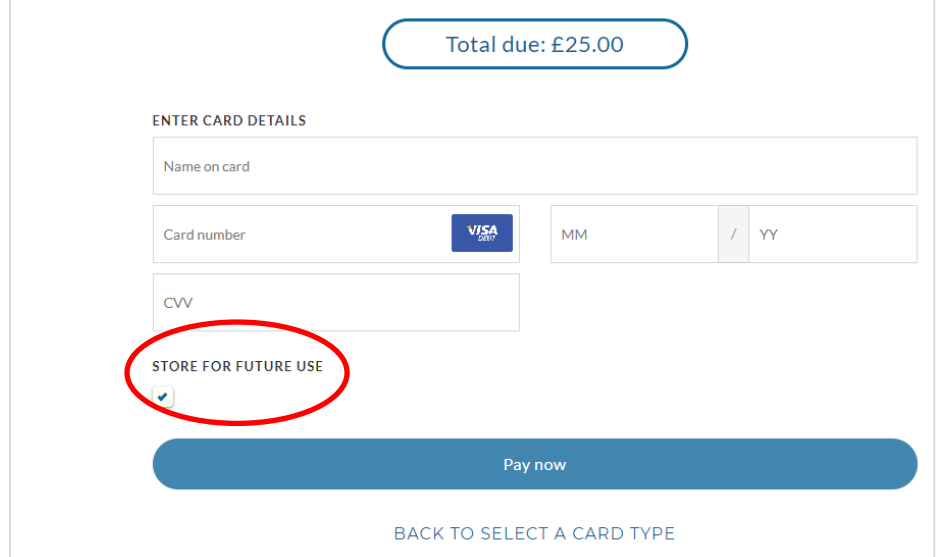

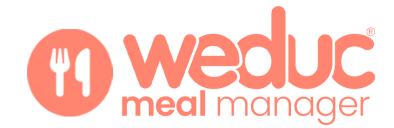

### <span id="page-5-0"></span>**Auto Top Up**

You are able set up an Auto Top Up for the Meal Order Purse which ensures that funds are automatically added from your payment card when your balance falls below a pre-selected amount.

**Step 1.** To enable Auto Top Up you will first need to make a payment and store your payment card (as in the above instructions).

**Step 2.** After you have stored your payment card, select **Manage auto top up for this purse** which will take you to a further screen, select the **tick box to enable Auto top up**, in the drop-down boxes you can now choose your payment card, the balance that the purse must fall below to initiate the top up and the among that you would like to top up with, followed by clicking the **Save** button.

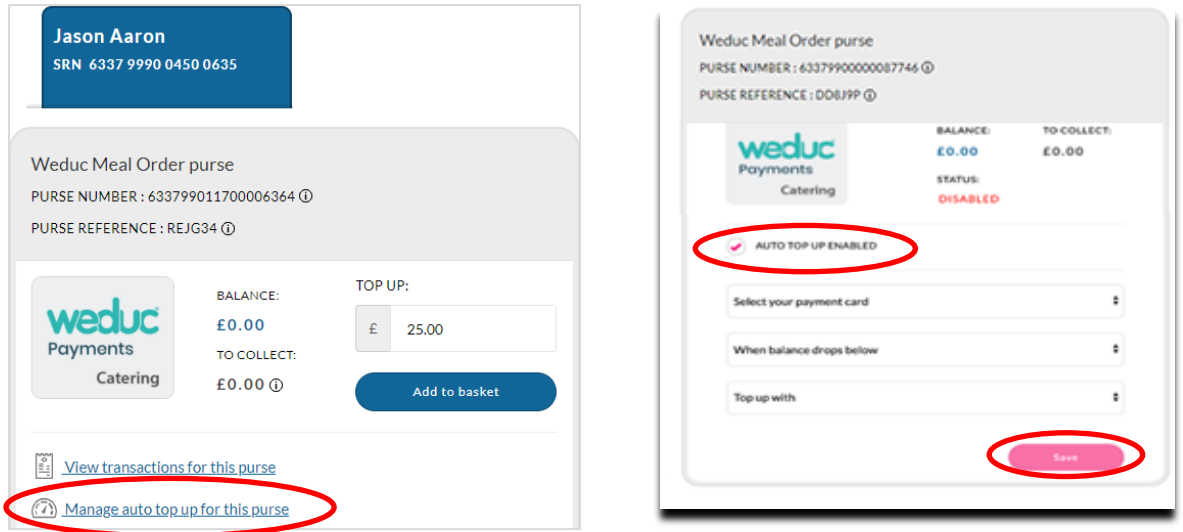

Should you wish to disable Auto TopUp, untick **the Auto Top Up Enabled** box, followed by clicking the **Save** button.

#### <span id="page-5-1"></span>**Please be aware that your card issuer may charge a fee for credit card payments**

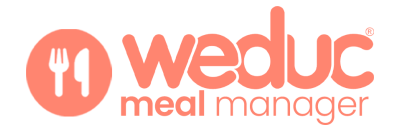

### **Transactions**

You can view transactions that have been made for all purses associated to your account, with the ability to filter for transactions between specified dates, it displays 10 transactions per page. This can be done by clicking on **the View transactions for this purse** link, as shown below:

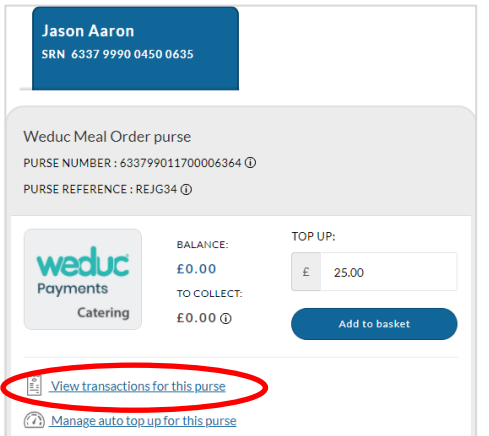

What you see will vary, depending on how the school have set up menus. However, generally, you will be able to see what your child has eaten and the cost of the meal (see the example screenshot below). You can download an Excel file with all transactional information if you wish. This is available on both the App and through the Portal, but you will need an excel file viewer such as Microsoft Excel or Google Sheets to view the file.

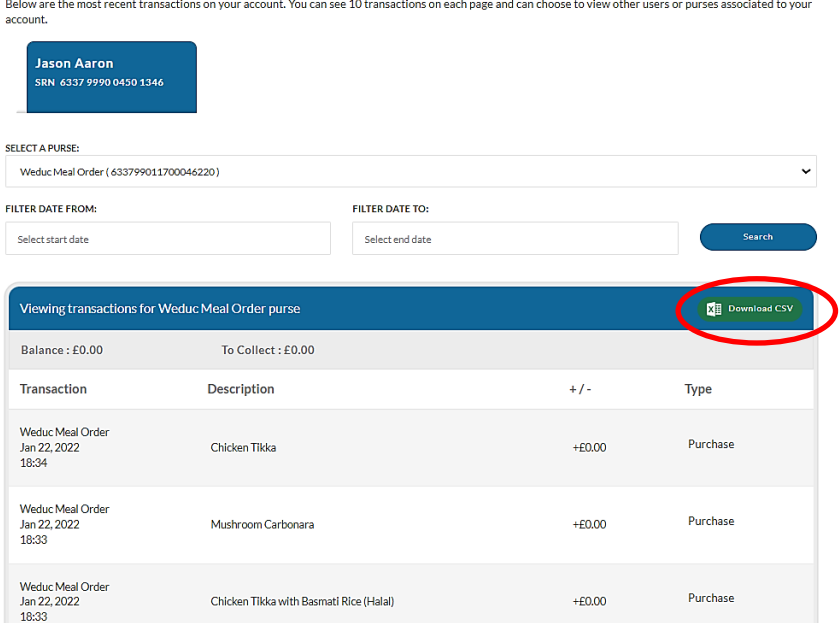

to view other use aristad f

#### **Last Updated**: 07/04/2022

Updated By: Weduc Account Management Team